## **ENTERING DATA IN JURIFAST**

## **1. GENERAL INFORMATION**

To allow for maximum accessibility, the documents should be entered in PDF format, ensuring that the authorisation to copy or extract the content is maintained in the document protection options<sup>1</sup>.

Members will be systematically informed by e-mail whenever the "save" button is clicked on the case addition or modification screen. This button should therefore only **be pressed when all of the content has been entered** to avoid sending more than one alert for the same case.

## **2. SUMMARIES**

## **2.1. FORMAL ASPECTS**

These summaries should be presented in a uniform manner to make them easier to consult by other readers.

The following guideline should be applied:

```
[Member state] – [Jurisdiction] – [Decision reference] – [Decision date]
```
[Subject (identical to the "subject" section below)]

Optional: [identification of the parties]

[Text of the summary]

A commonly employed font should be used, preferably "Times New Roman".

#### **2.2. CONTENT**

**.** 

In view of the target audience, namely one which is normally interested and wellinformed but often faced with multiple information sources, the following recommendations apply:

<sup>1</sup> Documents entered in Word format cannot be read by all users but documents in PDF format can be read using the Adobe Reader software which is downloadable free of charge. However, in order to facilitate translation, a version in Word format must always be sent to the following address : [jurifast@aca-europe.eu.](mailto:jurifast@aca-europe.eu) For any questions concerning the printing of documents in PDF format, please contac[t christophe.stassart@aca-europe.eu](mailto:christophe.stassart@aca-europe.eu) .

- **2.2.1. Limit the volume** of texts to arouse the readers' interest without burdening them with what is probably superfluous information, particularly by:
	- 2.2.1.1. only mentioning the decisions issued by the courts including appeals or other courts in as far as this is necessary to understand the case ;
	- 2.2.1.2. leaving out any information which is presumed to be known by visitors to the website, for example cases in which a preliminary question can or may be submitted;
	- 2.2.1.3. only mentioning references to national law in as far as this is useful for most readers (nationals will find further details in the decision, containing the full text).

Experience has shown that except in special circumstances it is perfectly possible to keep to summaries of **a maximum of 300 words** (not including the possible preliminary question).

# **2.2.2.** Use **suitable language**

Most recipients of the summaries consult them in a language which they only use as their second language. With this in mind you should use only day-to-day language and short sentences.

On this point, you should avoid abbreviations other than those commonly used in the European Union such as CJEU, EU, etc., unless their meanings are explained in the summary.

# **2.2.3.** If possible, avoid referral to "paper version only" references

These summaries are usually consulted online and the reader does not always have the necessary "paper" documents at hand to be consulted. With this in mind, it is a good idea to provide **hypertext links**(web links) in the summary, providing immediate access to these sources.

## **3. ADDING A NEW CASE**

On JuriFast's homepage, click the window providing access to the "Logon" module

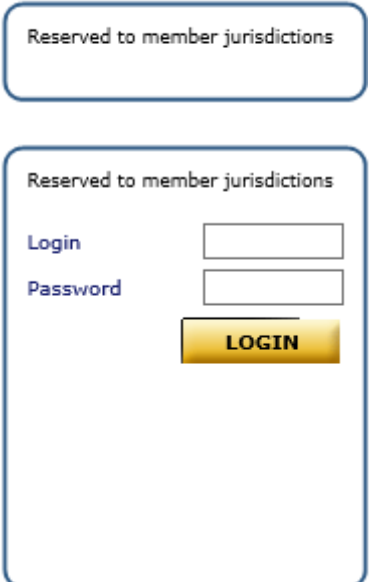

After entering the login and password, click on "Login": if you are not on the following screen:

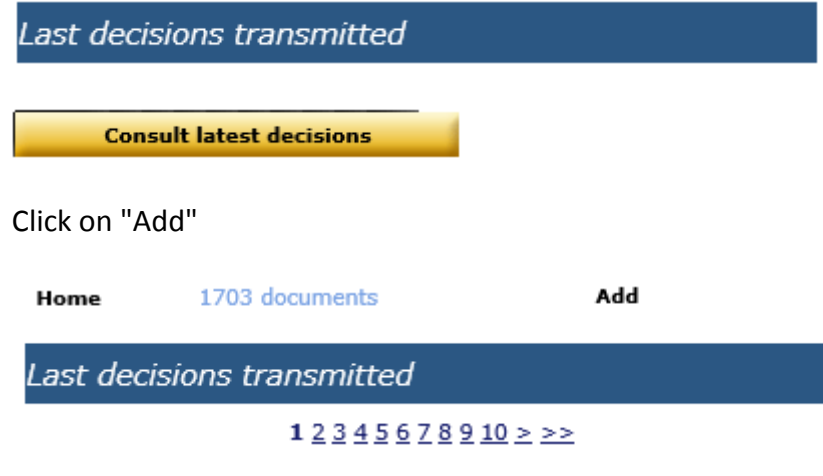

You then reach the data entry screen:

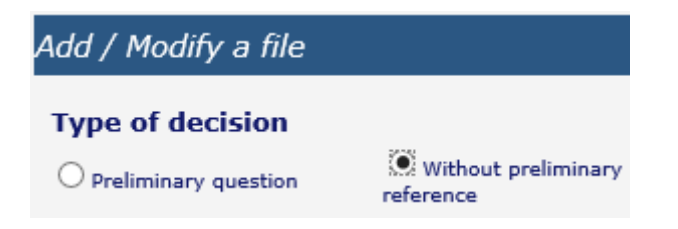

The "Decision without preliminary reference" box is activated by default.

If this is a case with a preliminary question, click on "Preliminary question"

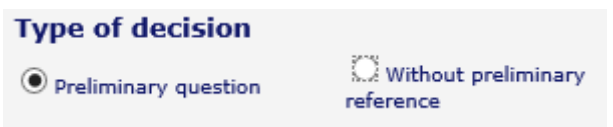

The State and jurisdiction will be displayed based on the login.

If this data does not match that which you want to enter, click on the desired State and enter the jurisdiction concerned.

Enter the decision date:

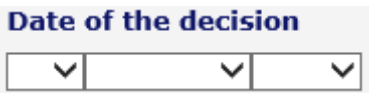

#### DOMAIN

Click on the domain which best matches the decision. If you cannot find a satisfactory domain, don't enter anything

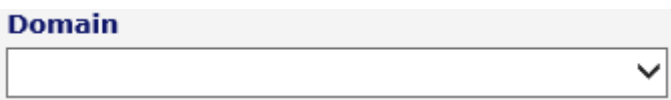

INTERNAL NUMBER

**Internal number** 

ECLI NUMBER

The ECLI number (**E**uropean **C**ase **L**aw **I**dentifier) should be entered in the next box. Please ensure that you enter this number in full, which must always begin with "ECLI:".

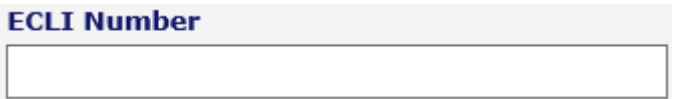

SUBJECT (the question dealt with)

Complete the section (**50 words maximum**).

Unless this is necessary to make it easier to understand the subject, do not mention references to Union law (this information will already be contained in the links)

#### **Subject in French**

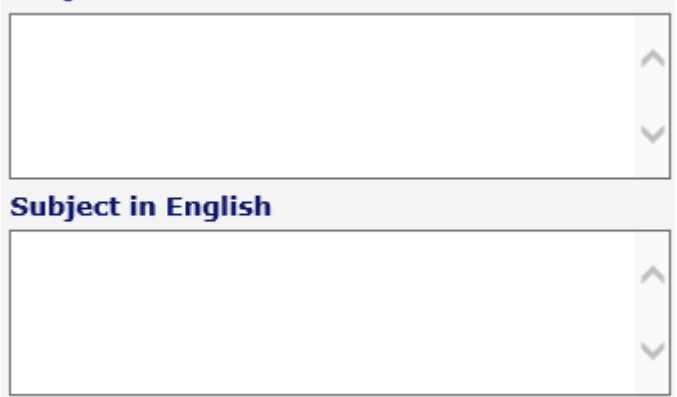

# COMMENTS

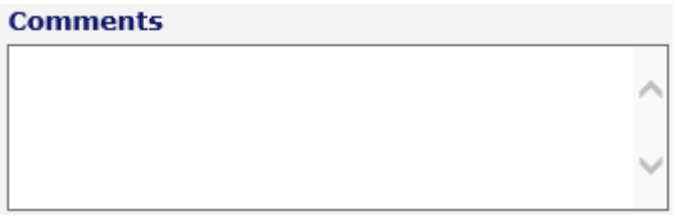

This zone should be used economically and must be written in a manner likely to be understood in both English AND in French.

FULL TEXT: Click "Browse" –browse to the text (in pdf format) on your computer - Click "Open".

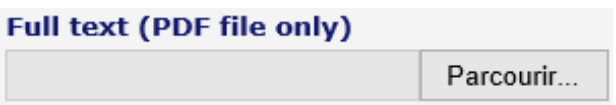

SUMMARY: click "Browse" - browse to the text (in pdf format) on your computer click "Open". If there is no summary yet, don't do anything, the wording "No summary yet" will appear automatically.

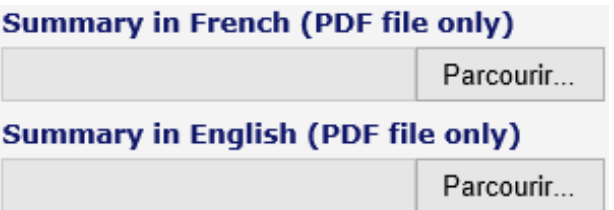

*Remember: do not press the "Save" button on this page before having entered all of the provisions of European Union law.*

PROVISIONS OF EUROPEAN UNION LAW:

Click "Add":

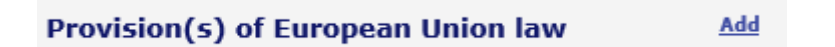

# *You will be taken to another page:*

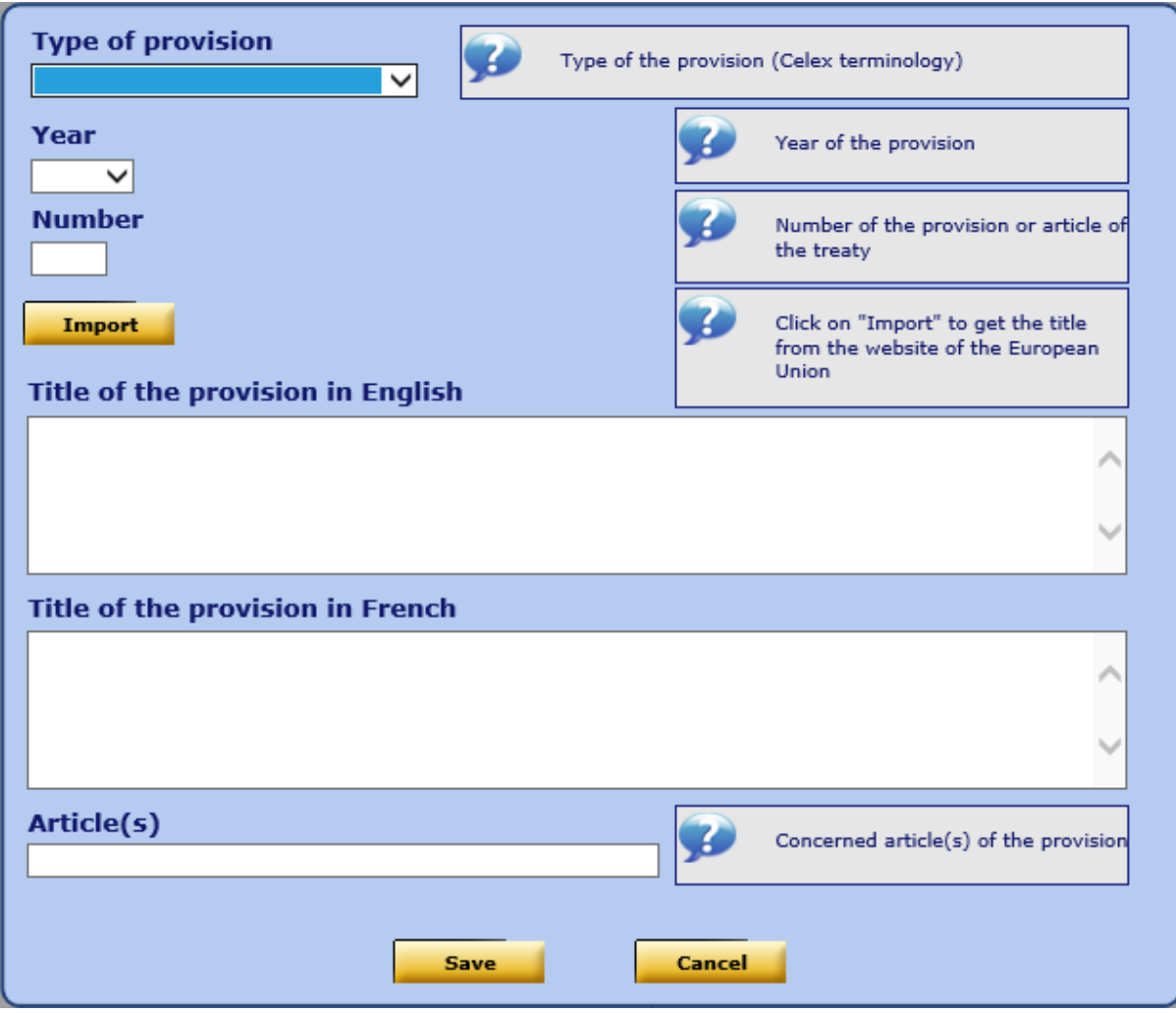

TYPE OF PROVISION: scroll down and click on the type of provision concerned

**Type of provision** EC / FEU Treaty  $\checkmark$ 

NOTE : there is also the possibility to enter rulings from the European Court of Justice here which are mentioned in the summary

YEAR : click on the year concerned:

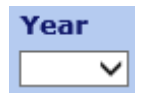

- For the Treaty on the Functioning of the European Union (TFEU), click on the consolidated Lisbon version– 2008
- For the Treaty establishing the European Community (TEC), click on the consolidated Nice version – 2002
- For the Charter of Fundamental Rights of the European Union, click on 2007 NUMBER:

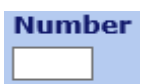

Enter THREE figures if this is an article of the TFEU, of the TECor of the Charter of Fundamental Rights of the European Union (possibly preceded by one or two zeros).

Enter FOUR figures for the reference number of another provision (possibly preceded by one, two or three zeros).

Click on "Import"

**Import** 

The title of the treaty or provision concerned is imported in both languages.

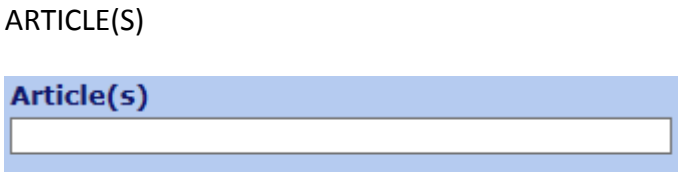

State the number or numbers of the article, **except** for treaties and for the Charter of Fundamental Rights, as this information is already provided by the "number" information above. Please note: as this information must be understood in both French and English, it is better to write "&" for example instead of "and" or "par." instead of paragraph.

Click on

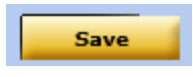

which **saves** the European law data, returning to the previous screen. If you need to mention another provision of European law, click on "add" once again

Provision(s) of European Union law

Add

and proceed as before

Save

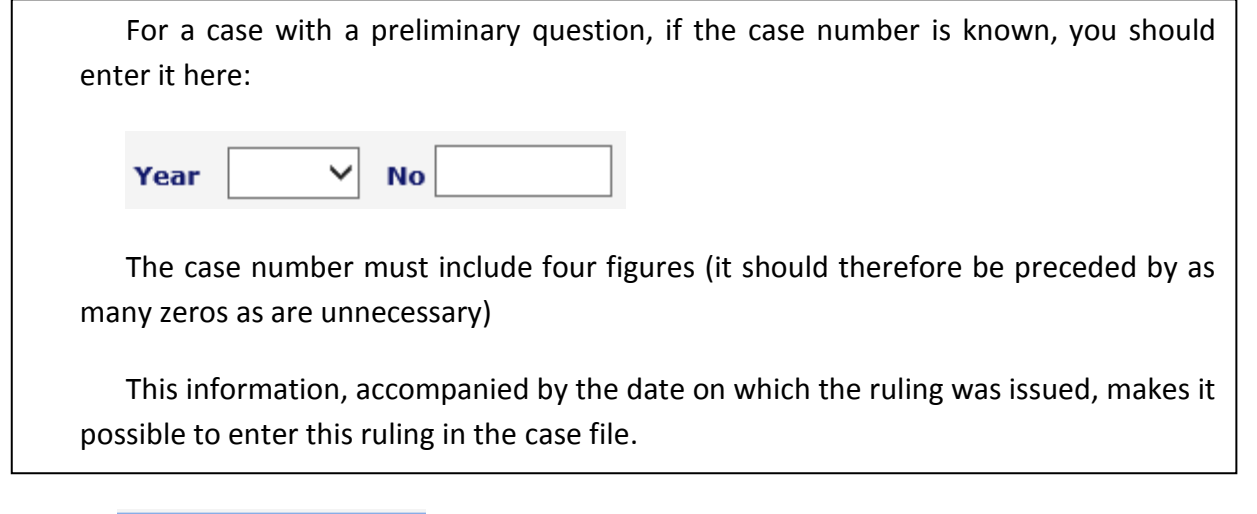

You must confirm that you wish to save the file:

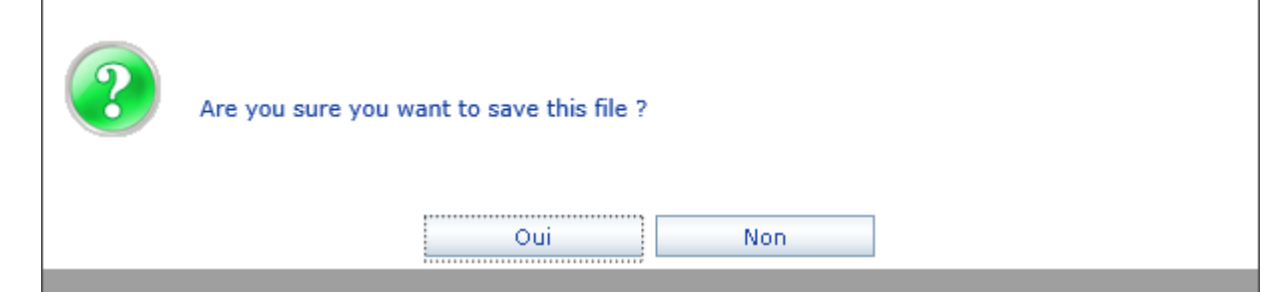

# **4. MODIFICATION**

# **4.1. MODIFICATIONS - GENERAL INFORMATION**

Find the decision to be modified.<br>
Find the decision to be modified.

Once you have found it, click on the window providing access to the "Logon" module.

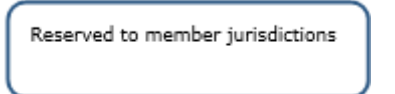

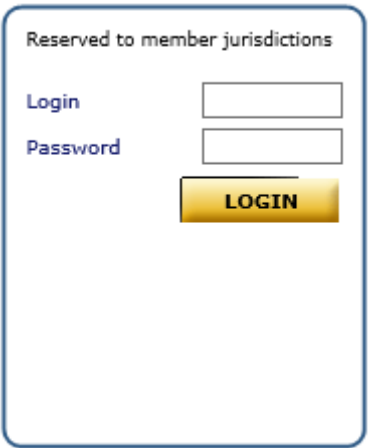

After entering the Login and password, click on "Login"

You will then be taken to the modification screen where you will find the data for the decision.

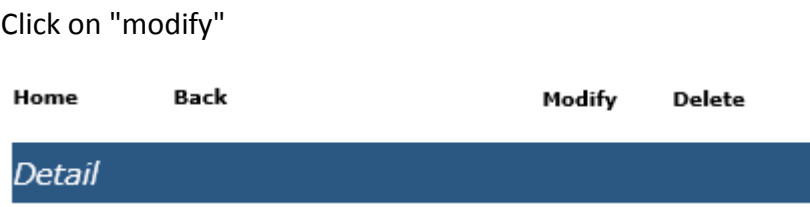

You should then follow the same procedure as you would when entering a case, modifying the sections concerned and saving as necessary.

## **4.2. MODIFICATION- FINAL NATIONAL DECISION AFTER A RULING BY THE CJEU**

It is not normally necessary to enter the data concerning the ruling from the CJEU. If this information does not appear in the case file, enter the data below.

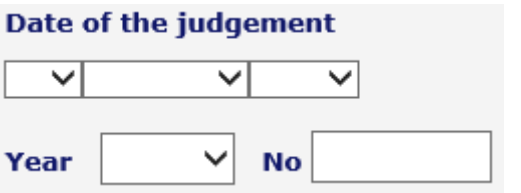

To enter the final national decision, click on "Add"

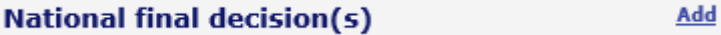

You will be taken to the following screen where you should enter the information in the same way as you would when entering the initial decision:

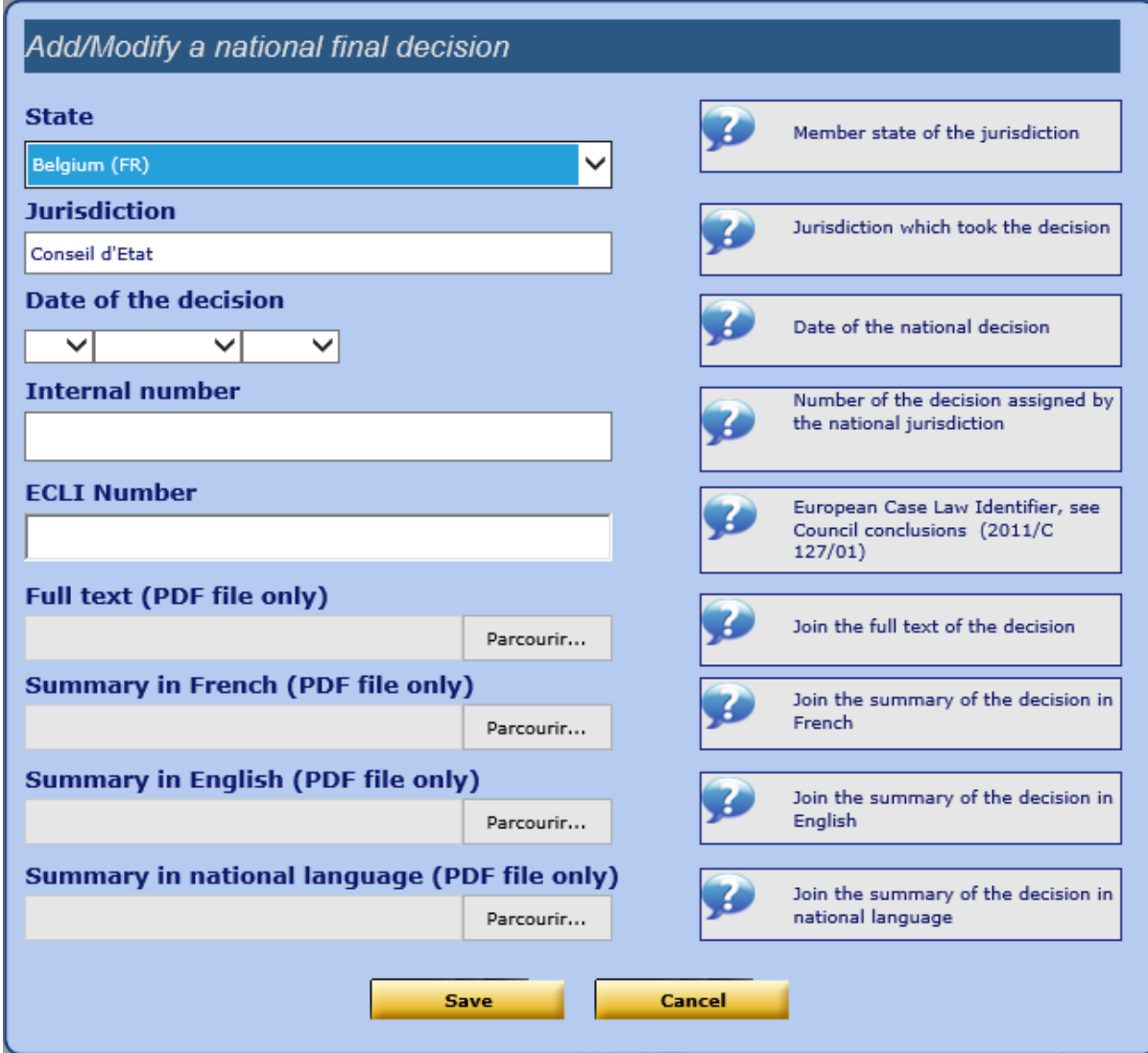

When the data has been entered, click on "Add", which will take you back to the previous screen. You then need to click on "Save".

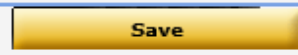

You must confirm that you wish to save the file :

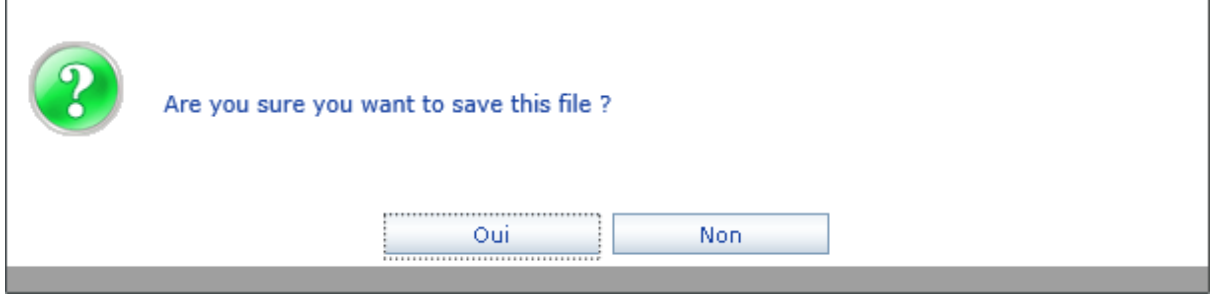